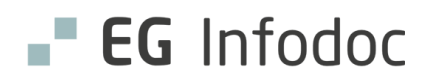

## Hvorfor trenger du InfodocID?

For å kunne ta i bruk Infodoc Faktura og andre skytjenester må du ha InfodocID. Med InfodocID får du også tilgang til Min side på infodoc.no, der du blant annet finner veiledningsvideoer og kurs.

Det er administrator/systemansvarlig som forbereder og aktiverer pålogging med InfodocID i Infodoc Plenario. (Se dokumentet Gjøre klart for opprettelse av InfodocID\_systemansvarlig.pdf.)

Når det er gjort, kan du opprette din personlige InfodocID neste gang du logger på Infodoc Plenario.

## Før du går i gang

For å opprette InfodocID trenger du **Buypass-smartkort** eller **BankID / BankdID for mobil**, i tillegg til en såkalt autentiseringsapp – altså en app som bekrefter identiteten din. Finn frem mobilen og Buypass-kortet før du starter.

Til den daglige påloggingen i Infodoc Plenario anbefaler vi smartkort hvis du har det, eller at du bruker autentiseringsappen Microsoft Authenticator, som du laster ned til mobilen. Appen genererer en kode som du bruker i trinn to under påloggingen.

## Last ned Microsoft Authenticator

Begynn med å laste ned appen til mobilen. Appen fungerer for både Android og iOS. Gå til Play Butikk (Android-telefon) eller AppStore (iPhone), og søk etter Microsoft Authenticator.

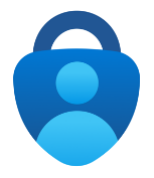

Last ned og installer appen på mobilen. Vi kommer tilbake til denne senere i prosessen.

## Opprette InfodocID

Sjekk gjerne med administrator/systemansvarlig at forberedelsene til aktivering er utført. Når du nå logger deg på Infodoc Plenario på vanlig måte, vil du få opp et vindu som sier at du kan opprette InfodocID.

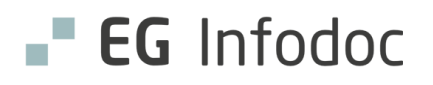

### **Steg 1: Velg Opprett InfodocID i Infodoc Plenario**

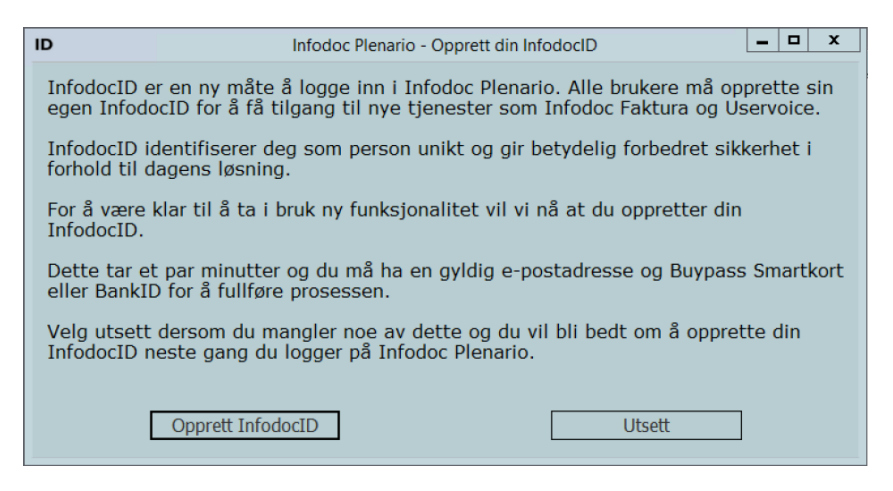

Skulle du ikke få opp dette bildet, for eksempel dersom prosessen har vært utsatt, kan du gå til startpanelet og klikke på Brukerfunksjoner (personsymbolet øverst til høyre). Velg alternativet **Åpne brukerprofil** på menyen, og klikk på **Din InfodocID** nederst i vinduet som åpnes.

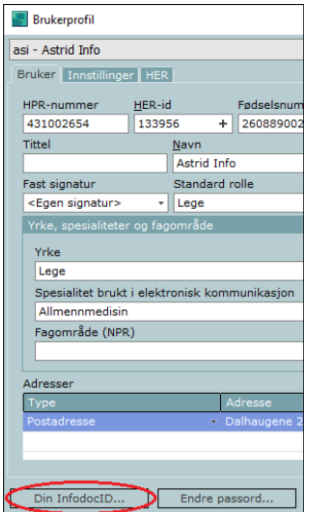

Prosessen starter.

#### **Steg 2: Skriv inn fødselsnummer**

Skriv inn hele fødselsnummeret ditt, alle elleve siffer.

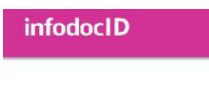

Logg inn

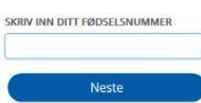

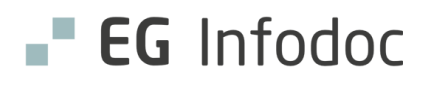

### **Steg 3: Velg elektronisk ID**

Bekreft identiteten din med ett av alternativene nedenfor.

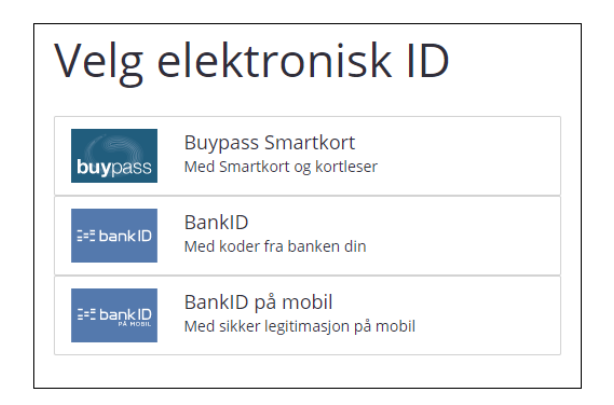

Hvis du for eksempel velger BankID på mobil, fyller du ut telefonnummer og fødselsdato og følger BankID-instruksjonene på mobilen:

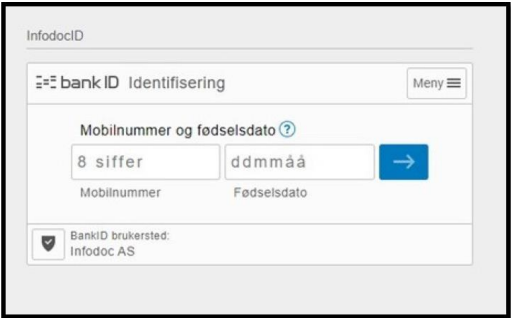

### **Steg 4: Lag nytt passord**

Vinduet **Opprett passord** blir åpnet. Lag et passord i tråd med anbefalingene her.

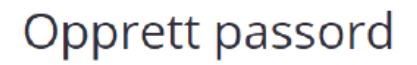

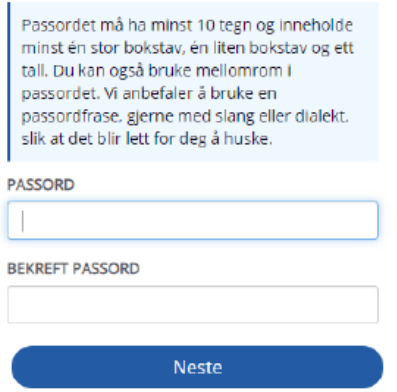

# $\blacksquare$  EG Infodoc

### **Steg 5: Microsoft Authenticator-appen**

Nå skal du bruke appen som du lastet ned til å begynne med. Åpne appen, og klikk på **plusstegnet**. Deretter legger du til **Jobb- eller skolekonto**. (Her vil appen kanskje be om tillatelse til å ta bilder/ video. Svar Tillat. Dette er nødvendig for å kunne skanne koden nedenfor.)

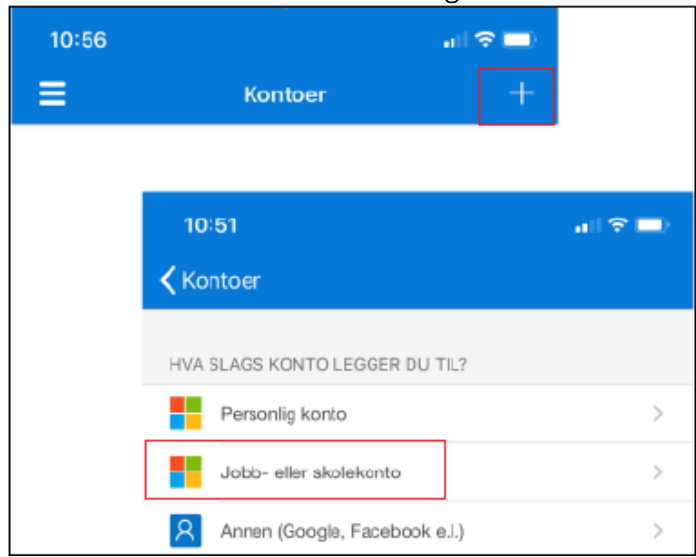

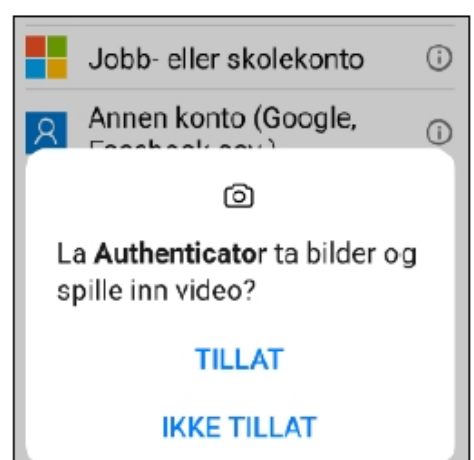

Det vil nå dukke opp en QR-kode på pc-skjermen (se bildet). Les av koden med telefonen ved å peke mobilens kamera mot den.

Appen genererer en kode, og den skal du skrive inn i feltet **Verifiseringskode** (se nedenfor).

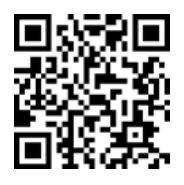

## Benytt mobil-app

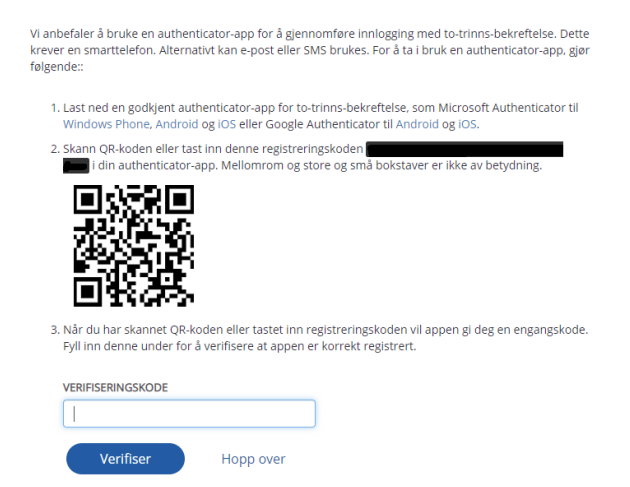

I neste bilde som kommer opp, vil det være to kolonner med koder. Disse kodene må du ta vare på.

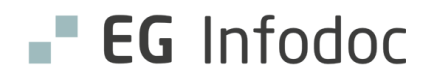

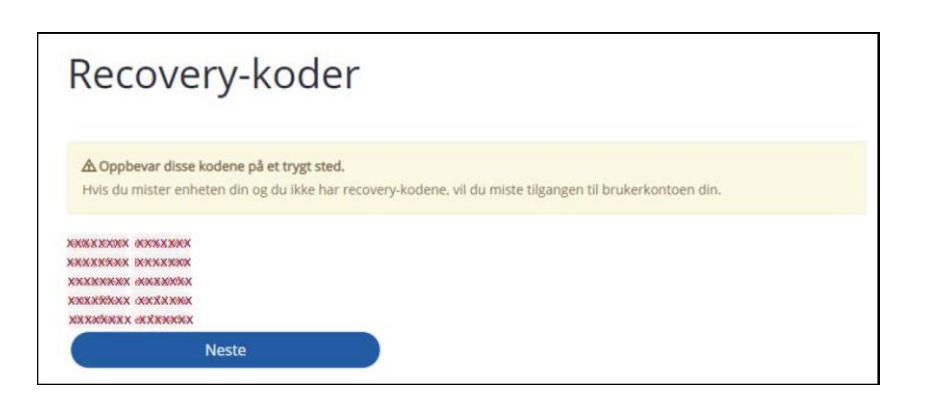

Trykk på **Neste**.

**Steg 6: Registrer mobilnummer**  Skriv inn mobilnummeret ditt, og velg **Registrer**.

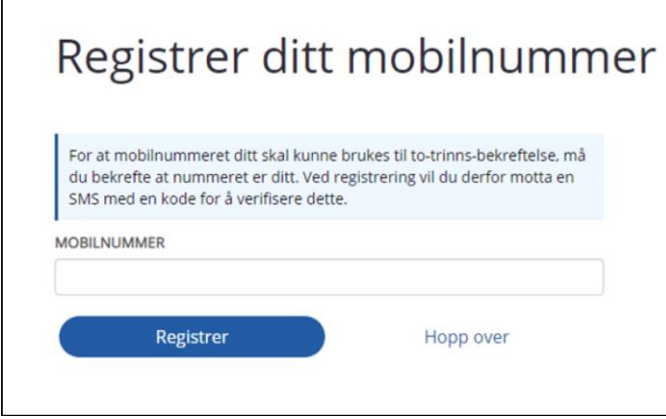

### **Steg 7: Skriv inn verifiseringskoden**

Skriv inn den koden du mottar på SMS, og velg **Neste**.

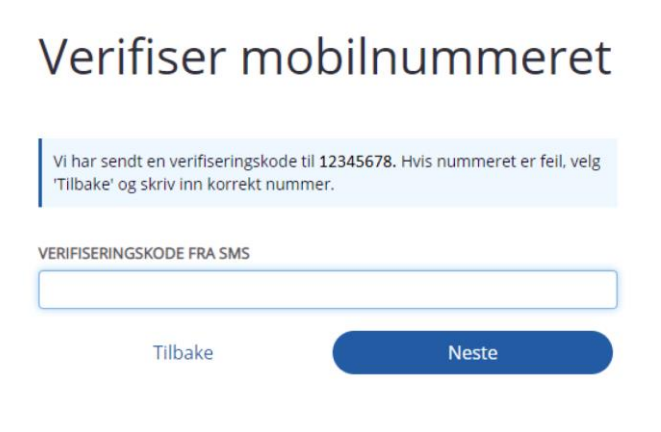

### **Steg 8: Bekreft e-postadressen**

For at vi skal kunne gi deg nytt passord dersom du glemmer det du satte i dag, må du også oppgi en e-postadresse som du kan nås på både hjemme og på jobb. **Her bruker du altså en privat** 

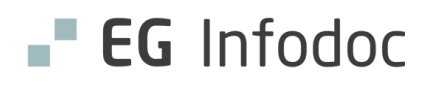

**adresse, en som ikke er knyttet til arbeidsforholdet**. (InfodocID-en er din private ID, så om du for eksempel bytter arbeidsplass, vil du fortsette å bruke den samme påloggingen.)

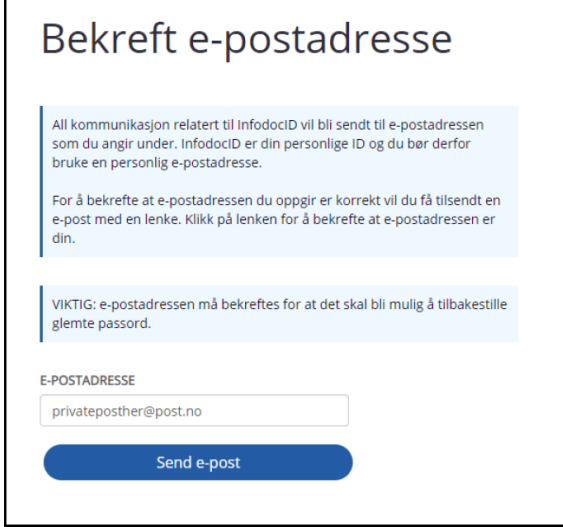

Kontroller at du har oppgitt riktig e-postadresse, og velg **Send e-post**. Nå vil du få tilsendt en e-post som ber deg bekrefte at du har tilgang til denne adressen.

Åpne e-posten, og klikk på den blå lenken i teksten: **vennligst klikk her**.

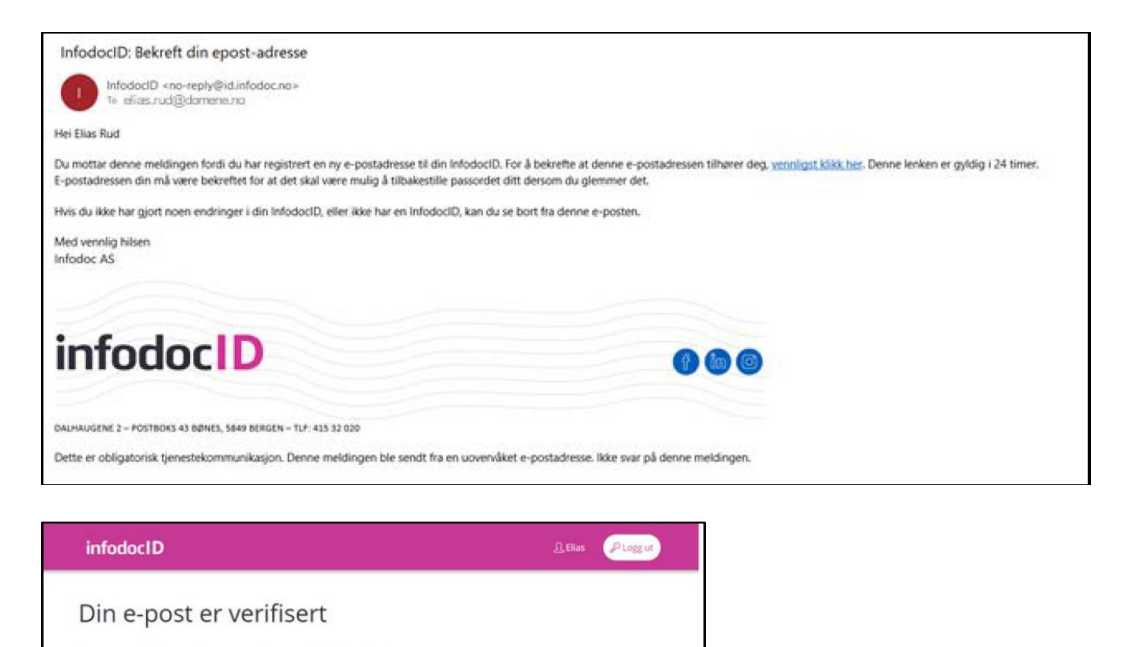

Det var det hele. Nå er InfodocID opprettet, og du kan lukke vinduet.

Takk for at du verifserte e-postadressen din. Du kan nå benytte den ved tilbakestilling av passord.

Inntil videre fortsetter du å bruke gamlemåten til pålogging, men straks administrator/ systemansvarlig har aktivert pålogging med InfodocID i Infodoc Plenario, er det det som gjelder.

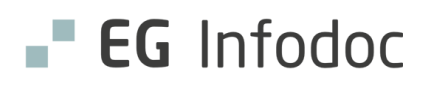

## Pålogging med InfodocID

Nå har du opprettet din egen InfodocID. Med InfodocID skjer påloggingen i to trinn: Først skriver du inn du passord, og deretter en kode som bekrefter identiteten din.

1. Neste gang logger du på Infodoc Plenario med InfodocID og det passordet du laget da du opprettet InfodocID-en.

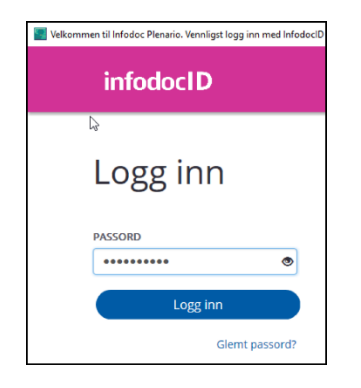

2. Deretter, som trinn to, oppgir du engangskoden som du får fra Authenticator-appen – eventuelt PIN-koden om du bruker smartkort.

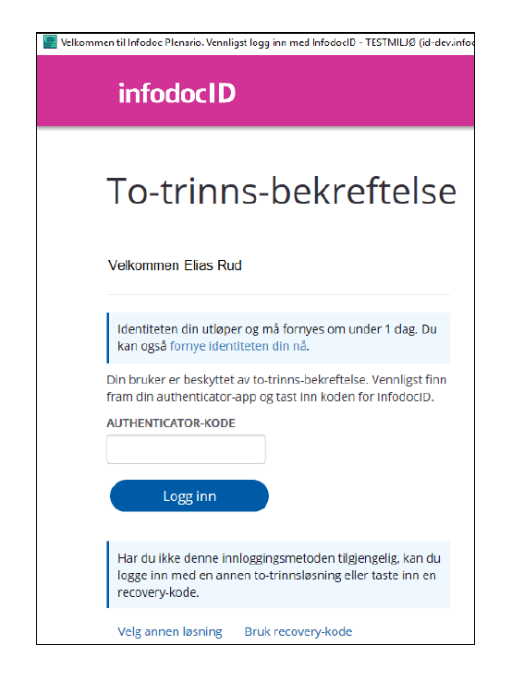

Som et sikkerhetstiltak må du bekrefte identiteten på nytt en gang i måneden. Det gjør du med Buypass-smartkort, BankID eller BankID på mobil.

Du vil få beskjed om fornyingen i god tid. De siste fem dagene før fristen kan du også velge å fornye før den gamle identiteten har utløpt. Da klikker du på den blå linken **fornye identiteten din nå** (se bildet over).

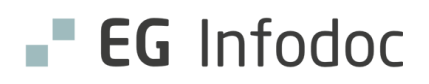

## Nødløsning

Ser du ikke dialogboksene i steg 1? Glemt passordet og må gjenopprette det? Bruk lenken https://id.infodoc.no/Account/Login. Derfra følger du instruksjonene på skjermen.